## **Submitting an Enrollment Request**

- 1. Log into your NJCCIS account.
- 2. In the Toolbar at the top of the screen, click on Provider>My Providers. This opens the Provider Facilities page, where you can view your GNJK eligible providers within the NJCCIS database and change their information.

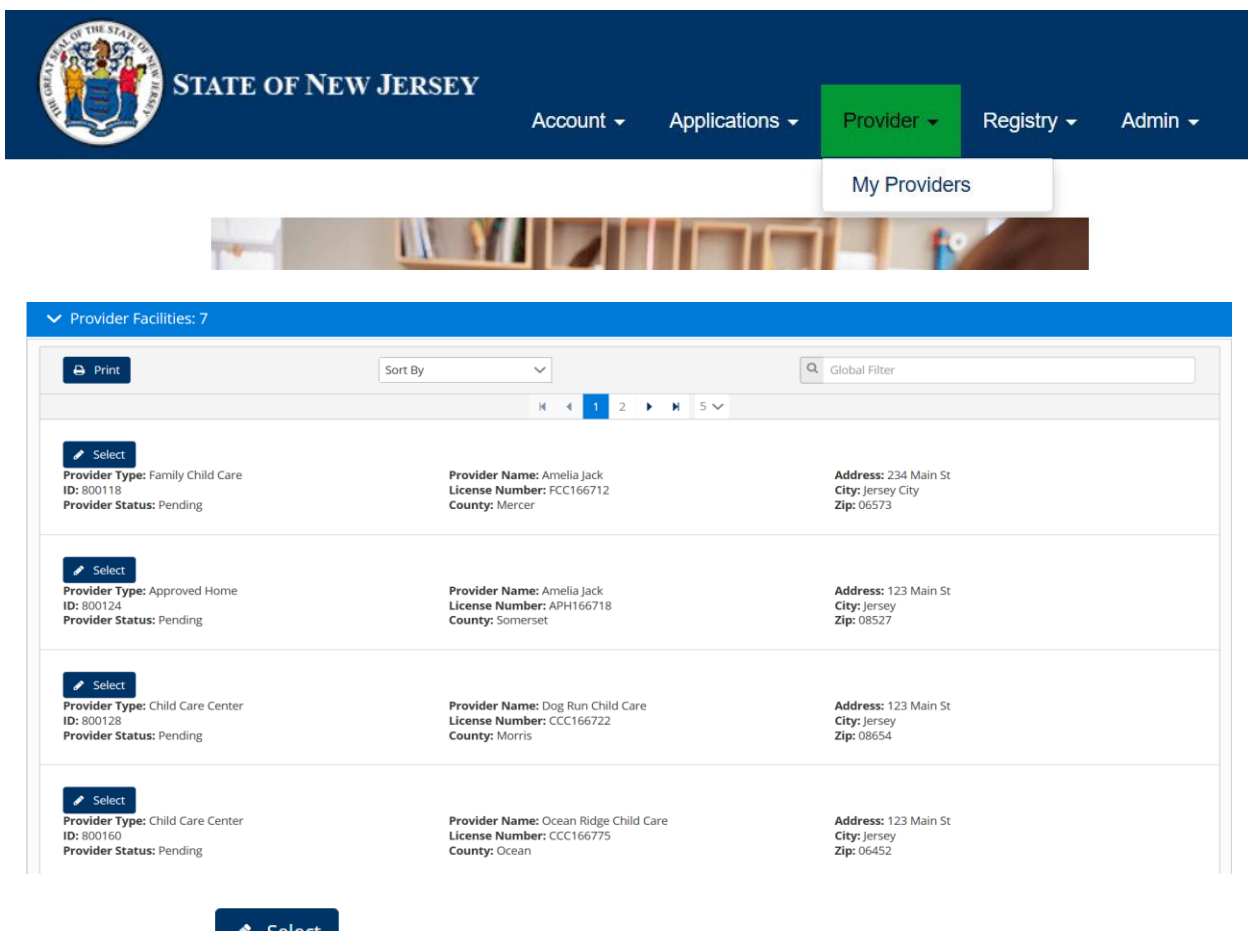

3. Click on the **button next to one of the results to open the Provider Information** page for that provider.

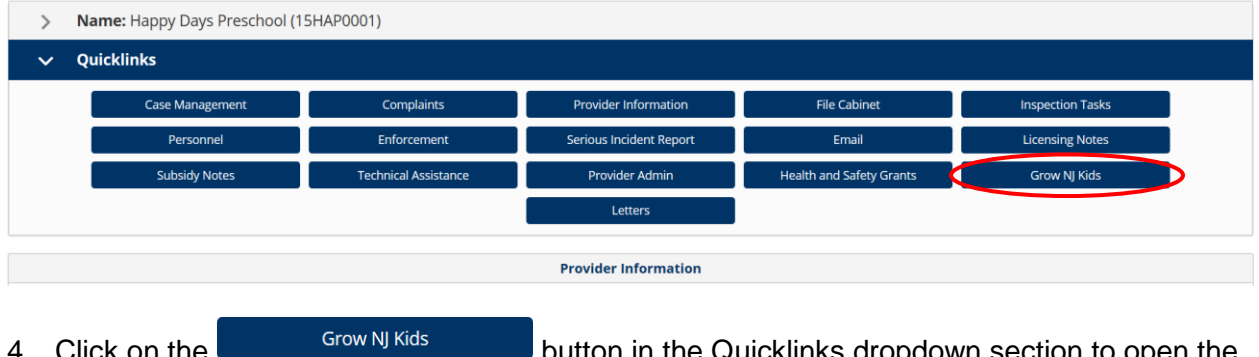

4. Click on the **button in the Quicklinks dropdown section to open the** Grow NJ Kids section.

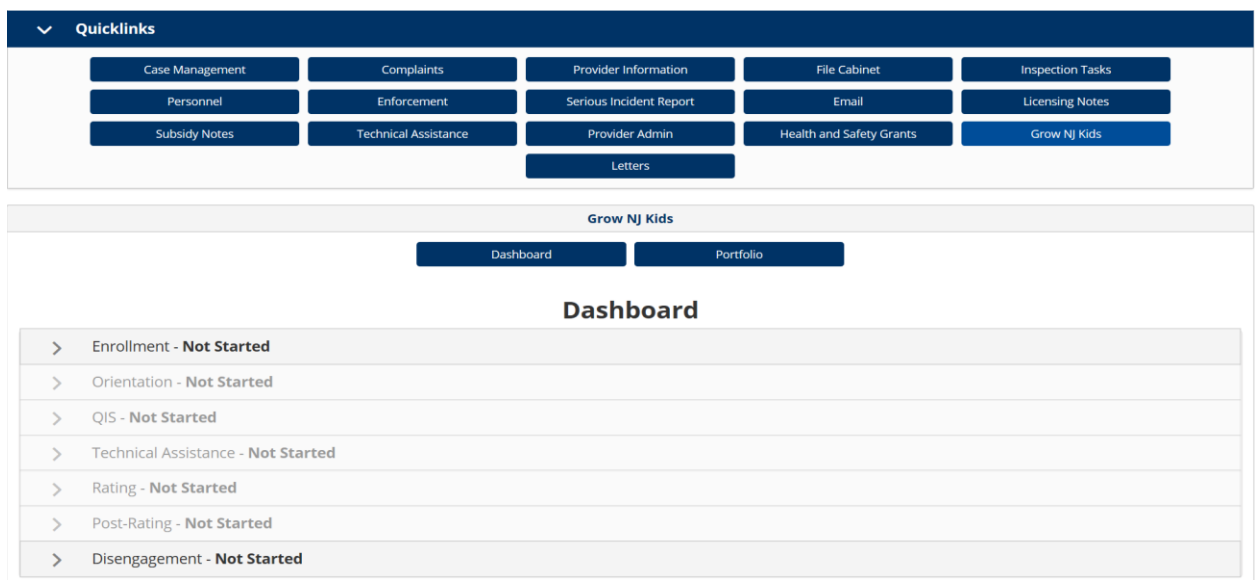

5. Click on the Enrollment heading to open the Enrollment dropdown section.

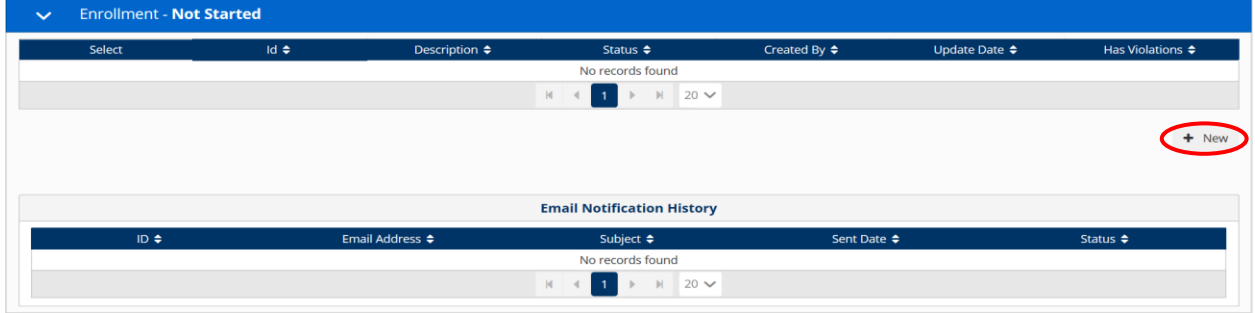

6. Click on the **button to view the enrollment information for an existing request, or** click on the  $\frac{1 + \text{New}}{1}$  button to create a new request.

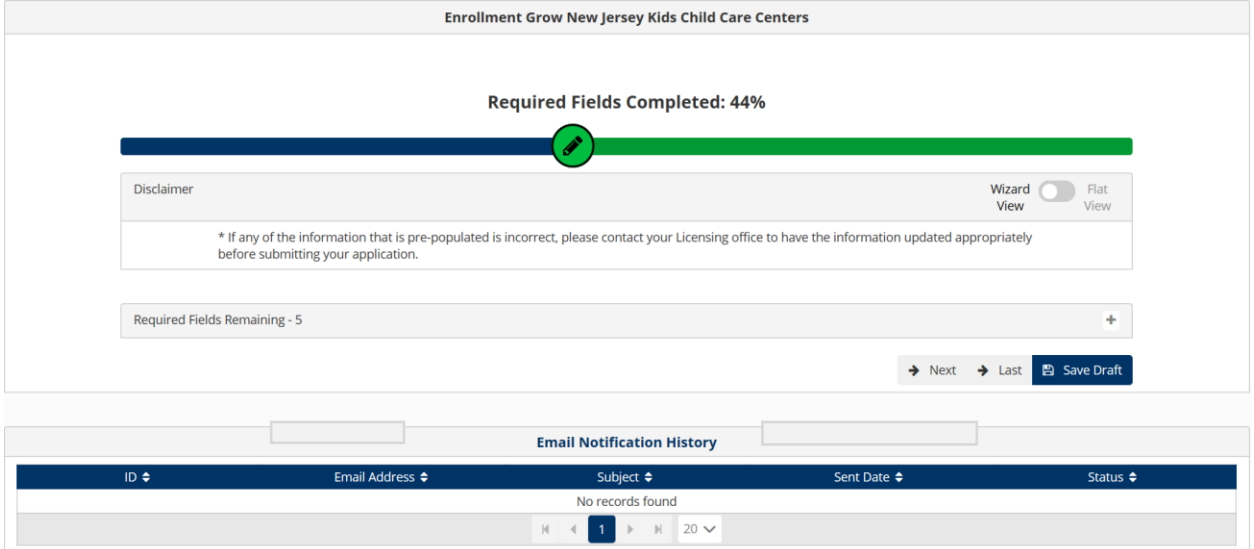

7. Complete the enrollment request wizard, and then click on the Submit button to submit the enrollment request.

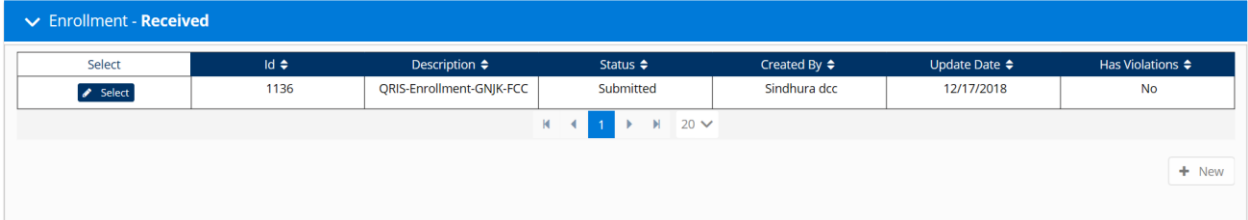